# **STEREO - návody a postupy**

## Instalace a nastavení programu STEREO pro síťový provoz

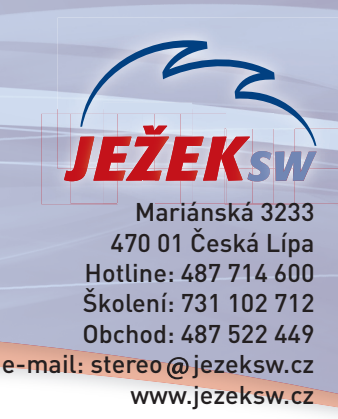

Pro bezproblémový provoz programu **STEREO 33** v síťovém prostředí je třeba provést několik kroků, které zajistí správné nastavení odpovídajících parametrů. Následující návod přináší jejich podrobný popis. Vždy je uvedeno, zda se příslušný krok provádí na serveru, na pracovní stanici nebo na všech počítačích.

#### 1. Určení počítače, který bude server

Nejprve vyberte počítač, na kterém se budou ukládat pořízená data ze všech stanic, tzv. **server**. Vybírejte počítač s nejlepší hardwarovou výbavou.

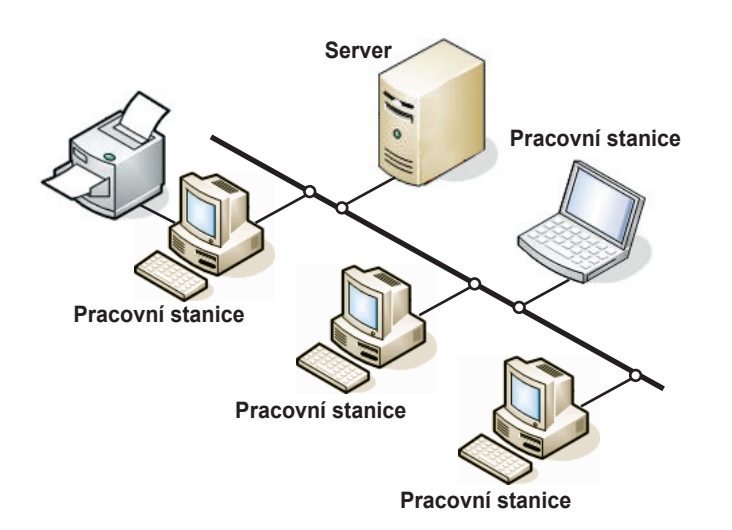

## 2. Úvodní nastavení serveru

#### Sdílení disku počítače použitého jako server

Toto nastavení proveďte **pouze** na počítači, který je zvolen jako **server**. 1. Na ploše poklepejte levým tlačítkem myši na ikonu **Tento počítač**.

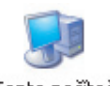

- Tento počítač
- 2. V otevřeném okně v sekci **Jednotky pevných disků** levým tlačítkem myši zvýrazněte **Místní disk C:** (případně jiný disk, na kterém bude nainstalován program STEREO).

Jednotky pevných disků

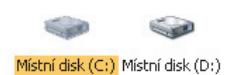

3. Po stisku pravého tlačítka myši se otevře nabídka, ze které zvolte příkaz **Vlastnosti**. V otevřeném okně pak vyberte záložku **Sdílení**.

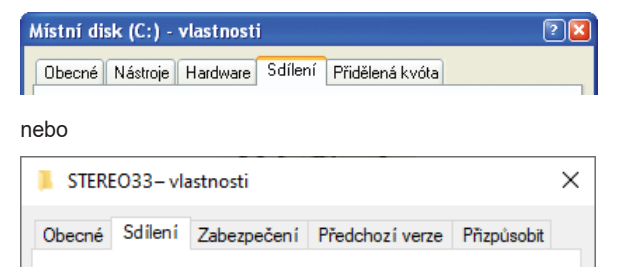

- 4. Zde vyberte možnost **Sdílení** nebo **Rozšířené možnosti sdílení**.
- 5. Změní se vám obsah okna nebo otevře okno nové. Zaškrtněte volbu **Sdílet tuto složku** a pro lepší orientaci i vyplňte pole **Název sdílené položky** (např. C - Stereo).

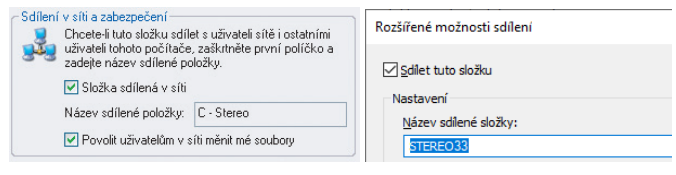

6. Okno uzavřete tlačítkem **OK**. Dojde k nastavení sdílení.

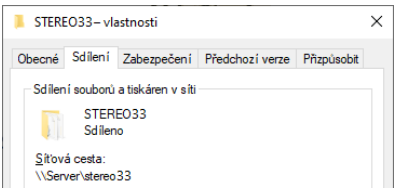

Zbylá okna zavřete křížkem v pravém horním rohu.

### 3. Úvodní nastavení pracovních stanic

#### Mapování serverového disku

**Na všech stanicích** proveďte následující kroky:

1. Na ploše zvýrazněte levým tlačítkem myši ikonu **Místa v síti** (jedno kliknutí) nebo vyberte z nabídky volbu **Start / Místa v síti**.

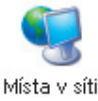

- 2. Po stisku pravého tlačítka myši se otevře nabídka, ze které zvolíte příkaz **Připojit síťovou jednotku**.
- 3. V zobrazeném okně v řádku **Jednotka** zvolte písmeno, za kterým není žádný text (doporučujeme vybírat od koncových písmen abecedy a **na všech počítačích volte stejné písmeno**).

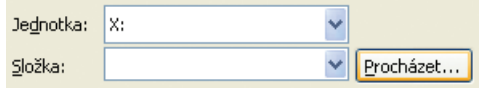

4. Stiskněte tlačítko **Procházet**. Zde musíte postupně kliknout levým tlačítkem myši na čtverečky s plusem u řádků **Celá síť**, **Síť Microsoft Windows**, následuje **název firemní sítě**, dále pak **název počítače zvoleného jako server** a na něm pak název sdíleného disku.

**E** Linuxs Á Server

中 C - Stereo

- 5. Zvýrazněte tento řádek a tlačítkem **OK**, volbu potvrďte.
- 6. Původní okno uzavřete tlačítkem **Dokončit**.
	- Další okna uzavřete křížkem v pravém horním rohu okna.

# Instalace a nastavení programu STEREO 33 pro síťový provoz

#### 4. Instalace programu STEREO

Nyní **na všech počítačích** (na serveru i na pracovních stanicích) nainstalujte podle návodu program STEREO, ale použijte speciální síťový instalační program **stereo-33xx-lan.exe**.

#### **UPOZORNĚNÍ**

**Tento síťový instalační program naleznete na svém CD disku nebo na www stránkách v odkaze, který jsme vám zaslali společně s registračními kódy, pokud jste zvolili elektronickou distribuci programu STEREO 33.**

#### 5. Nastavení LANNODE

**Na všech počítačích** (na serveru i na pracovních stanicích) nastavte LANNODE. Tento údaj Vám zaručí správnou identifikaci počítačů v síti.

Aby nebylo nutno zasahovat manuálně do spouštěcího souboru, je připraven tento parametr přímo v programu STEREO. Naleznete jej v nabídce **Ostatní / Parametry / Lokální parametry / Společné parametry / Parametry stanice** v sekci **Sdílení dat v síti LAN**.

Sdílení dat v síti lan (LANNODE) Číslo stanice v síti orsio stanice v siti (Ennnoci)<br>Adresář programu STEREO na serveru<br>Jolerovaná odchylka času na serveru Čas pro automatické ukončení editace

 $127$  $10<sub>0</sub>$ Q: \STERE033 .<br>51  $\frac{15}{20}$ min i הכ

Podle zadané hodnoty program automaticky upraví spouštěcí soubory SLAN.BAT a SXPLAN.BAT.

#### **UPOZORNĚNÍ**

**Číslo LANNODE musí být na každém počítači jiné. Nemusí se jednat o posloupnou řadu, ale nikde nesmí být vyšší než hodnota 127.** 

# **S** >>>> (DUEL<sub>squ</sub>

*Přechod na DUEL není složitý. Zavolejte a zjistěte více...*

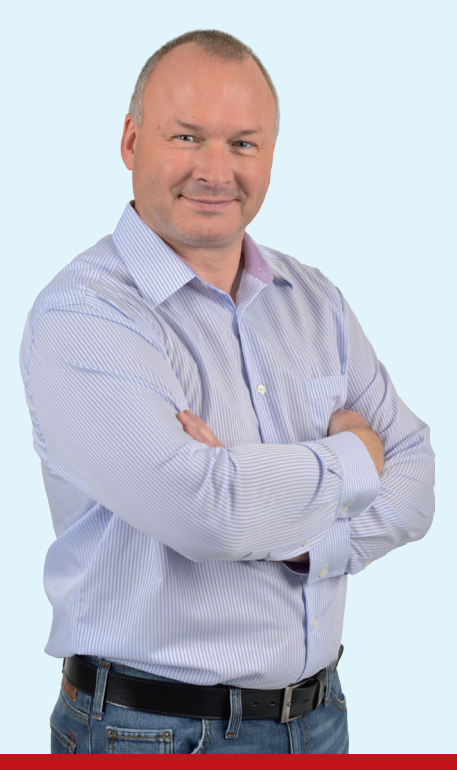

### shodnou firmu.

1. Pomocí zástupce zplochy spusťte program STEREO.

6. Založení firmy v programu STEREO

2. Na úvodní obrazovce zvolte položku **Ostatní/ Jiná firma** a stiskněte klávesu **F2**.

**Na všech počítačích** (na serveru i na pracovních stanicích) založte

3. Vyplňte požadované hodnoty a potvrďte je klávesou **Enter**. Na všech počítačích založte firmu se shodným **Názvem** a shodným údajem ve sloupci **Ext.**

#### 7. Nastavení v programu STEREO na stanicích

Pro správné fungování programu STEREO v síťovém provozu je třeba provést **na pracovních stanicích** toto nastavení:

- 1. Pomocí zástupce zplochy spusťte program STEREO.
- 2. Na úvodní obrazovce programu STEREO přejděte do volby **Ostatní/ Parametry/ Lokální parametry/ Společné parametry/ Parametry stanice**.
- 3. Zde nastavte v sekci **Sdílení dat v síti lan** sdílený **Adresář programu STEREO na serveru**.

Na řádku stiskněte klávesu **TAB** azadejte **písmeno jednotky**, kterou jste nastavili v kapitole 3 – Mapování disku.

4. Dále nalistujte adresář s programem STEREO a stiskněte **Enter**. Najděte soubor **STEREO.BAT** a opět potvrďte klávesou **Enter**. Výsledek bude např.: "X:\Stereo33" nebo "Q:\Stereo33" apod.

Pokud budete používat k pořizování účetních dat i serverový počítač, doplňte tento parametr i na serveru.

Ovšem ne s cestou k připojené jednotce, nýbrž s cestou na vlastní lokální pevný disk serveru (implicitně "C:\Stereo33").

# *Přejděte v síti na DUEL!*

*Vyplatí se vám to v mnoha ohledech! Naučíme vás s DUELEM pracovat, veškerá data si můžete sami zdarma převést pomocí převodového můstku. Nebo nechte všechno na nás a my vám s převodem dat a nastavením programu pomůžeme!*

*Dejte vale problémům při práci v síti a přejděte na DUEL!*

**Vychází z principů STEREA! DUEL umí to, co STEREO! Vaše data se celá převedou! DUEL pro vás máme za zvýhodněnou cenu! S DUELEM pracujete v síti úplně bez omezení! Přejít na DUEL můžete kdykoli!**

#### **CO TEDY MÁTE DĚLAT?**

**Zavolejte nám na** 487 522 449 **a nechte si zpracovat individuální nabídku pro přechod na DUEL.** 

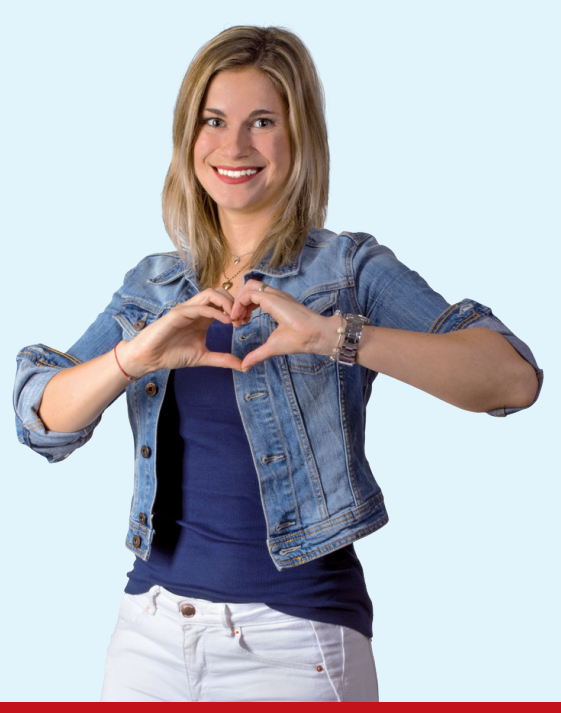